#### **Unlock your PowerSchool** potential

**SIS + Schoology LMS + Assessment + Analytics + Naviance CCLR**

#### **Professional Learning Library**

How to Complete Courses from Educational Impact

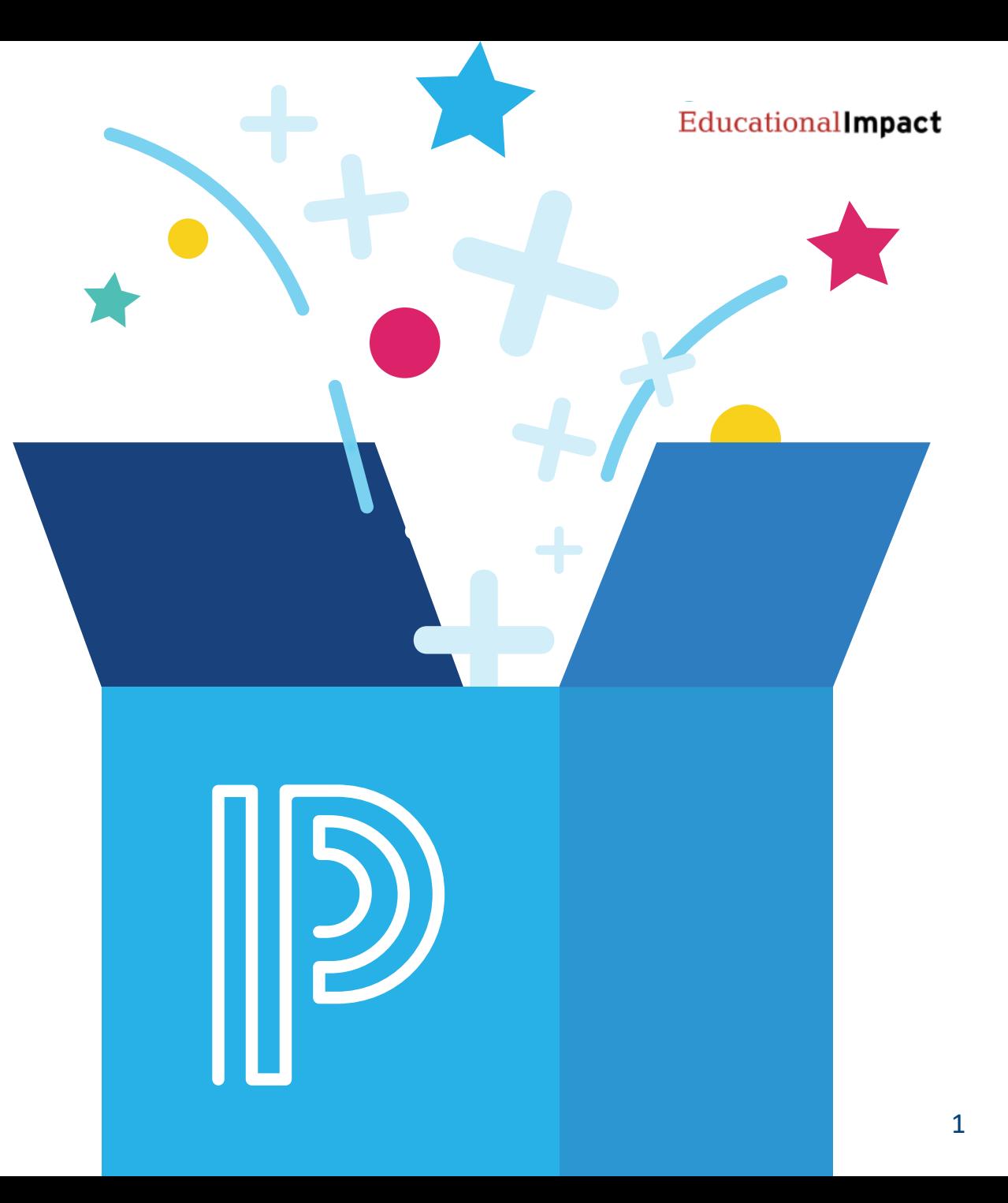

**Last updated: 5 -11 -22**

#### **Search for Courses**

- 1 Keyword Search
- Advanced Search 2
- 3 Show All to browse the catalog
- Filter by Course Tag 4

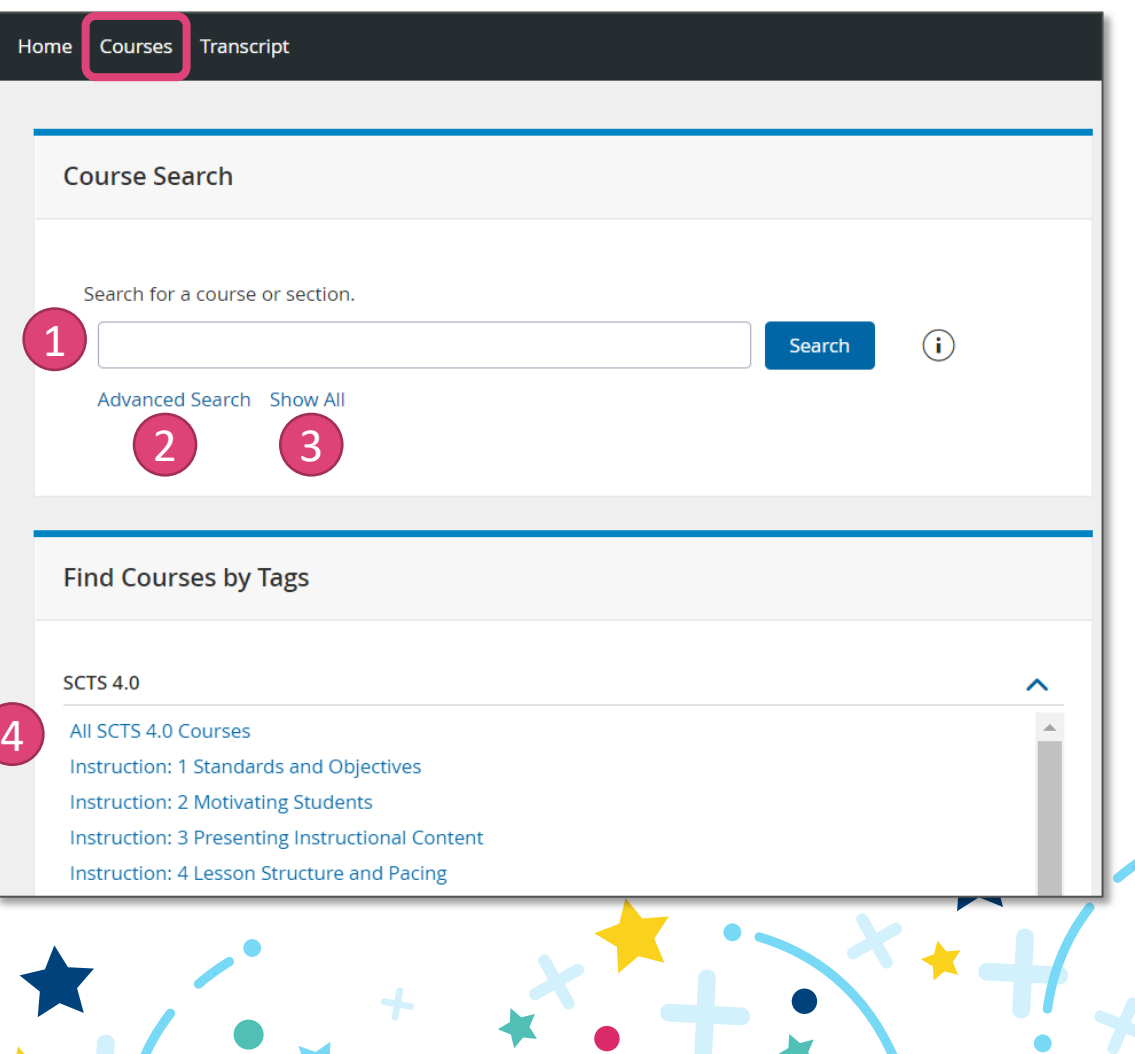

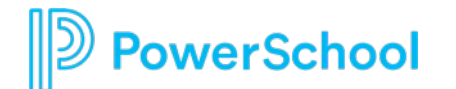

## **Register**

#### • From the Course Catalog, click the Register button

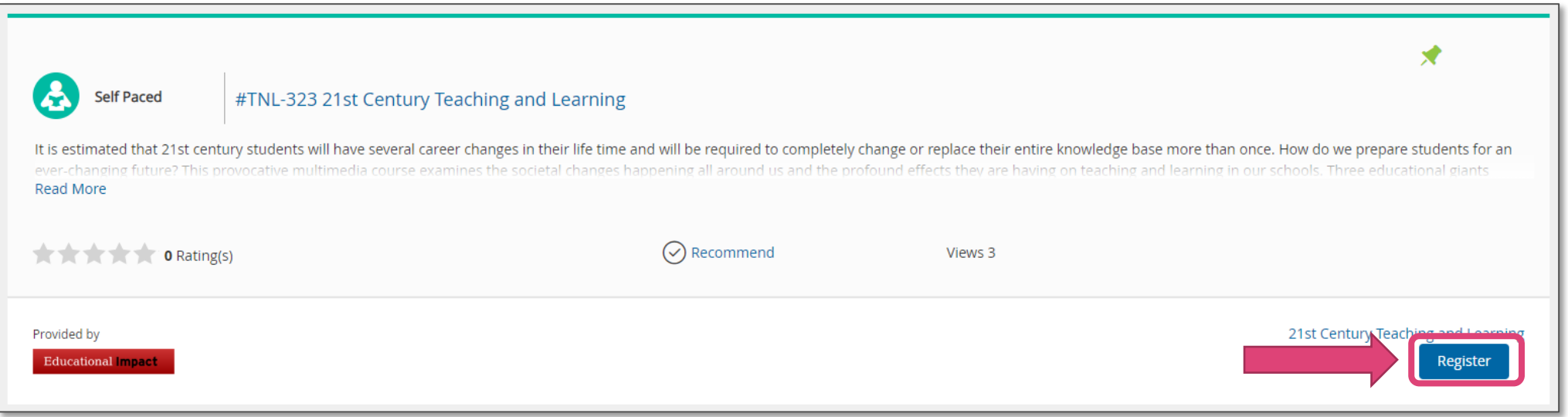

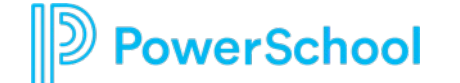

## **Confirm Registration**

#### • Click Next to confirm Registration

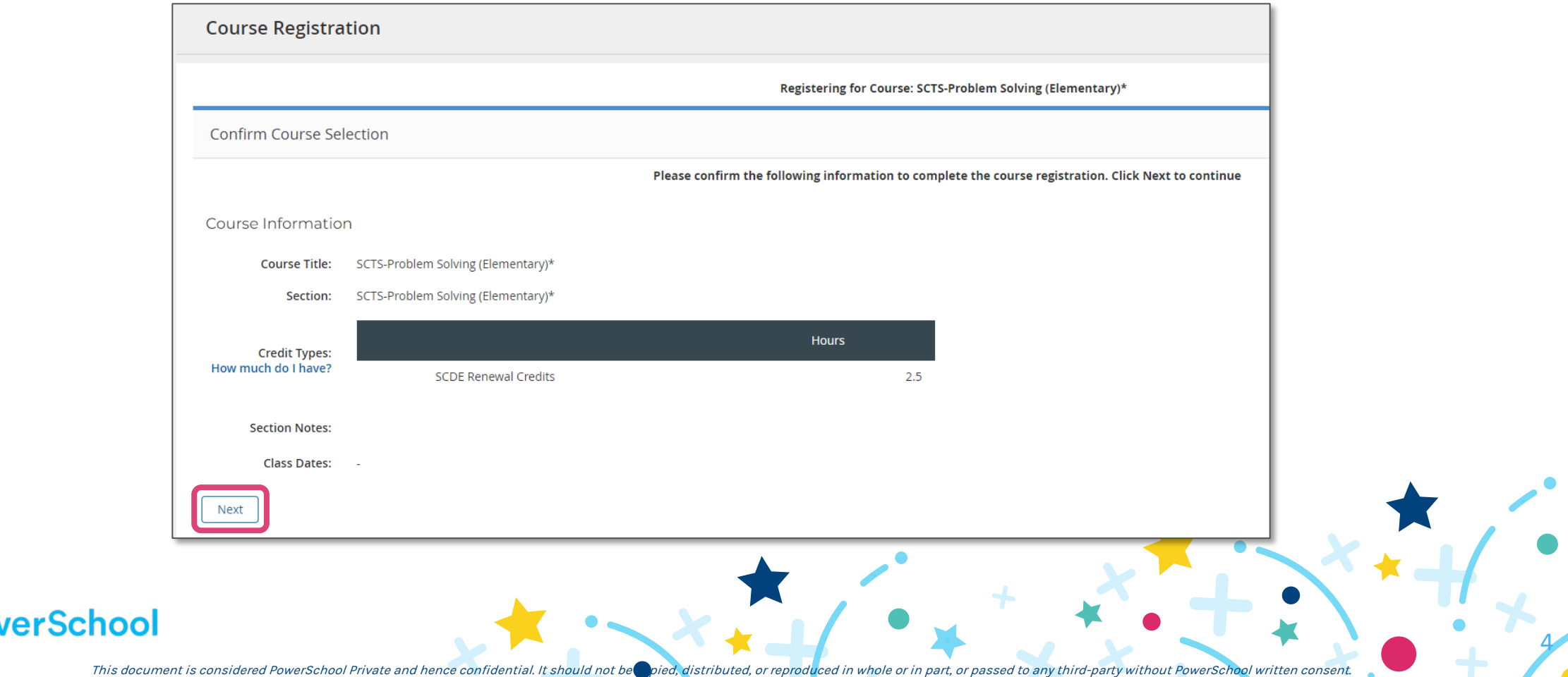

#### **Launch**

- Once registered, click Go to **Course**
- This will launch the Educational Impact content in a new tab or browser window

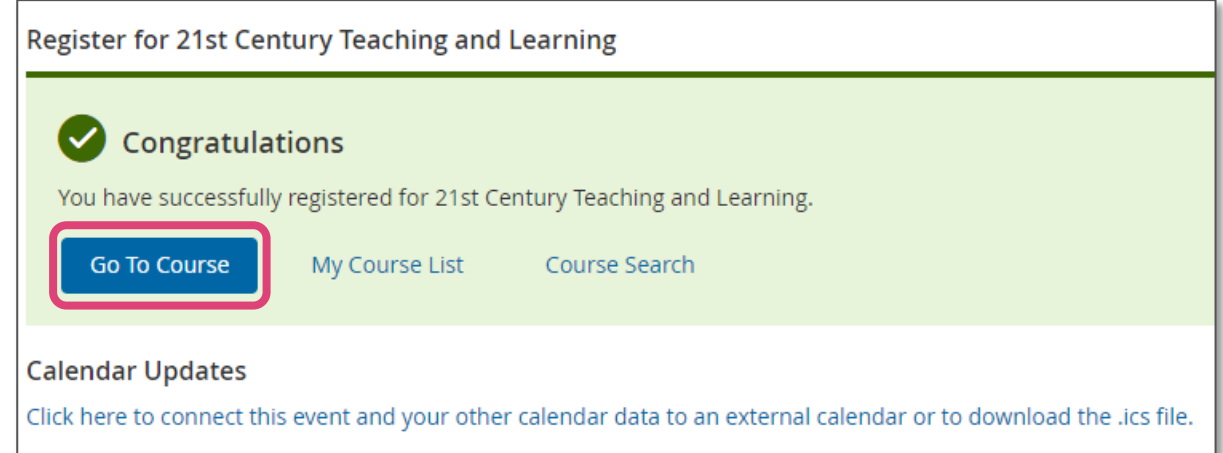

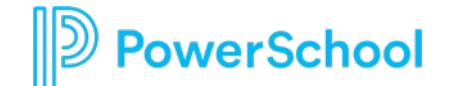

### **View Learner Dashboard**

- You will be taken to Educational Impact's Learner Dashboard where you will see your course title and list of assignments
- Move through each content item at your own pace
- Complete in one sitting or resume later
- Use the Course Assignments tab to navigate back to your list of assignments at any point

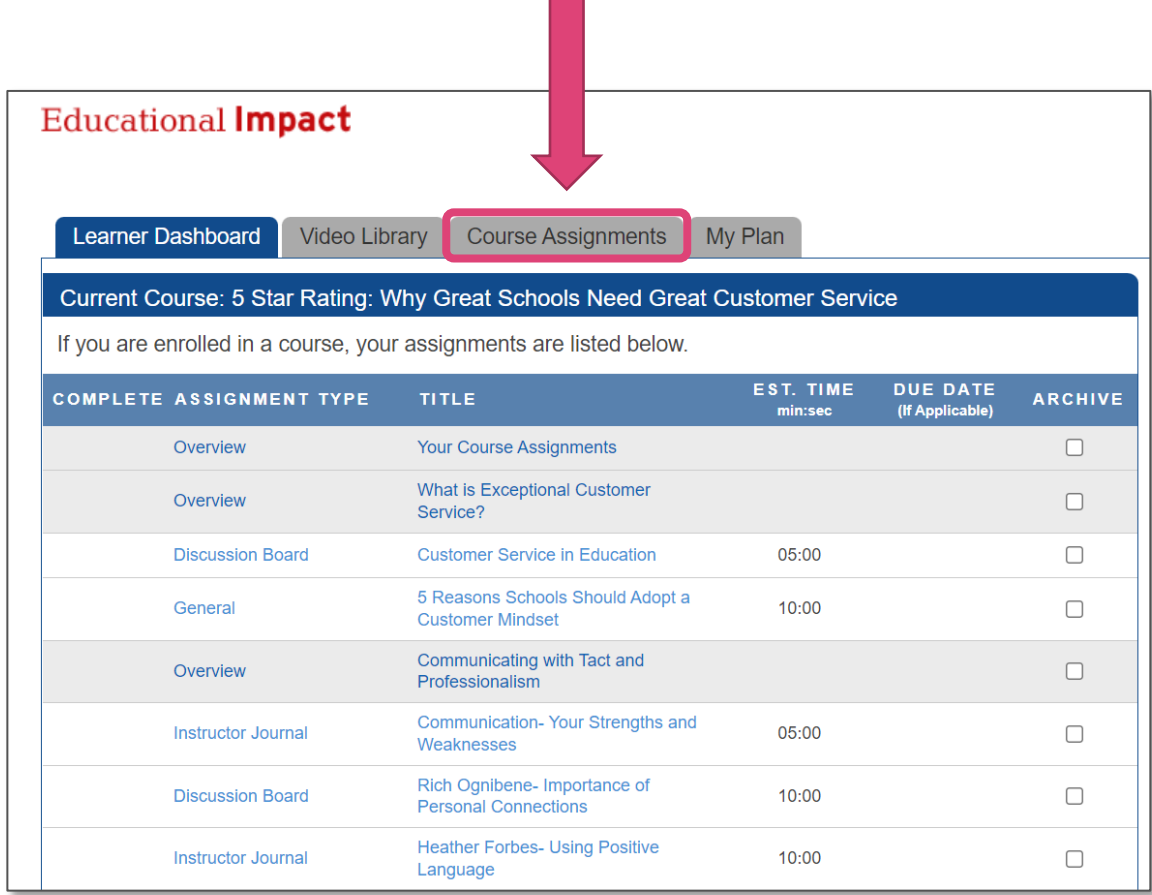

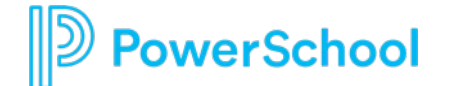

# **Different Types of Assignments**

- Videos
- Articles
- Watch, Read and Respond: Some assignments require a written response
	- Discussion Boards
	- Instructor Journals
	- General
	- Writing

erSchool

• Multiple Choice Assessments

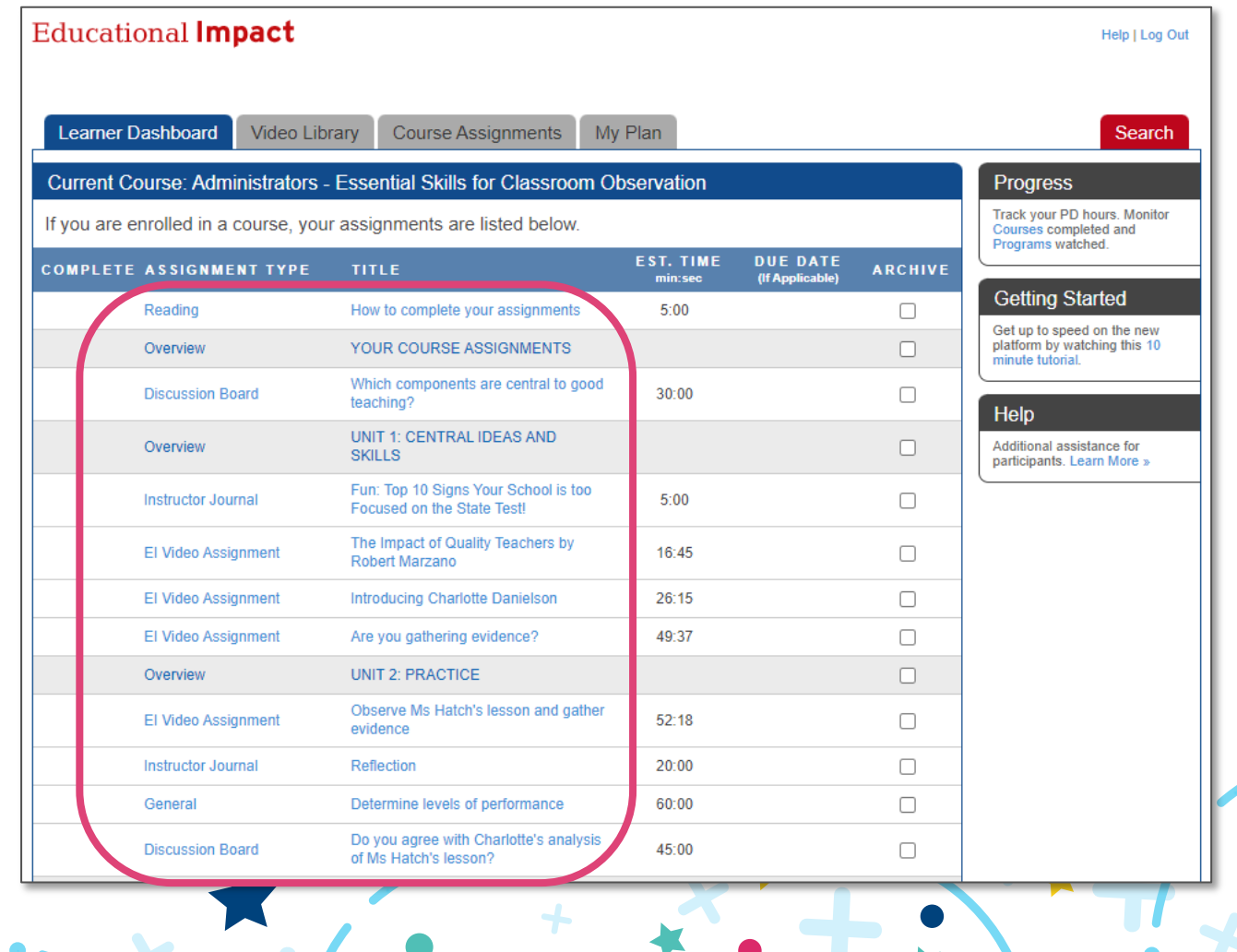

## **Marking Complete**

- Work through all the content within Educational Impact
- Every assignment must have a **green checkmark** beside it
- Once finished, the course completion information will travel back to Professional Learning and appear on the user transcript

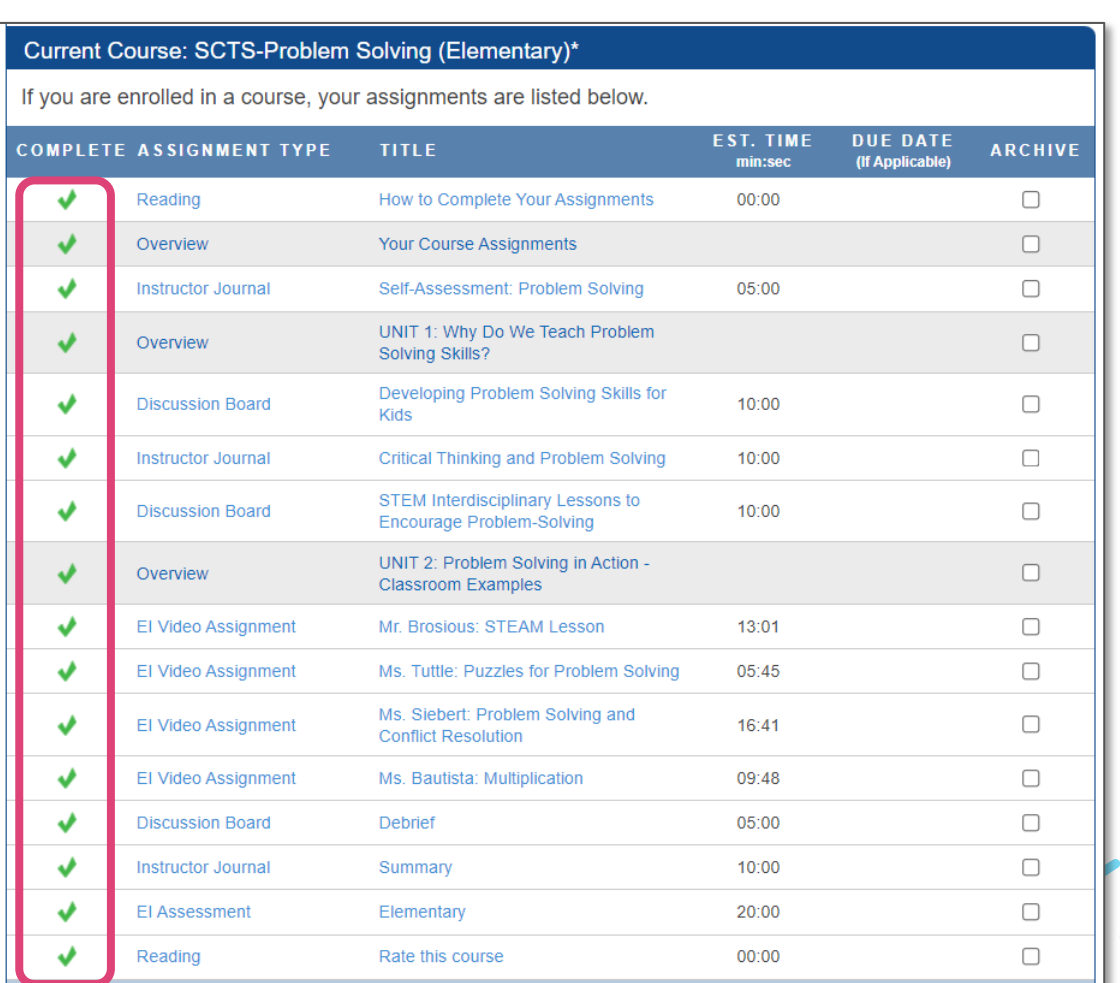

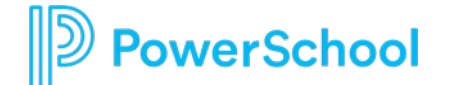

# **Archiving**

#### Please ignore the Archive column

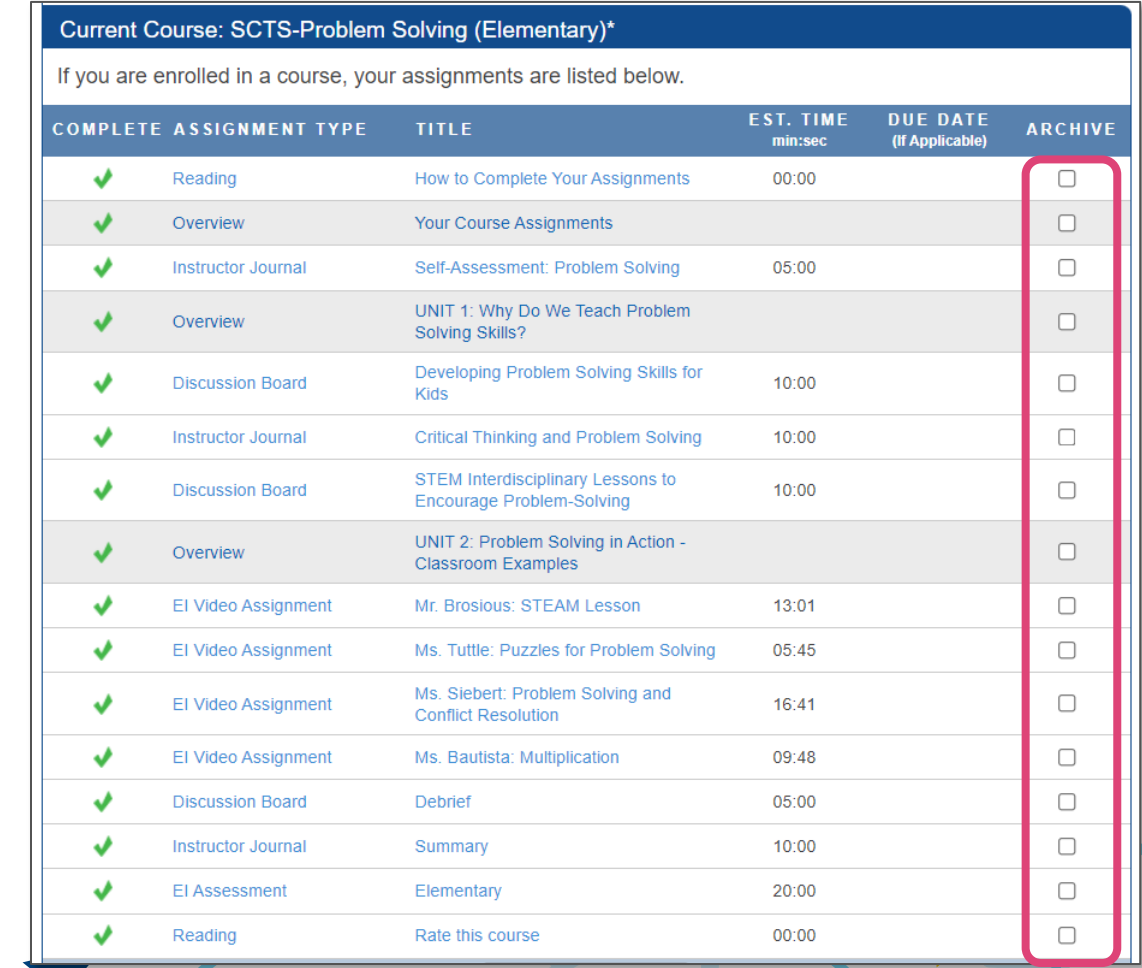

- **Do not ARCHIVE** assignments as this removes the assignment from your list and impedes course completion
- If you have archived an assignment by mistake, you can unarchive it

erSchool

# **Unarchiving Assignments**

- Click on the Course Assignments tab
- Click on Archived Assignments
- Check the box next to each assignment to unarchive
- Unarchived assignments will return to the list of current assignments

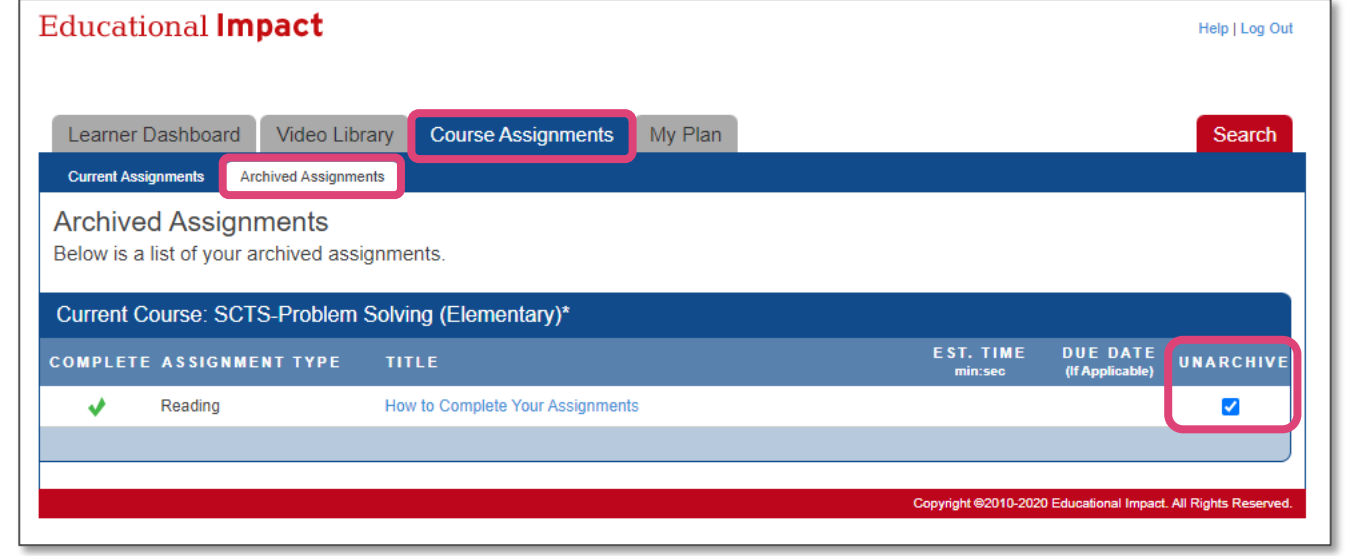

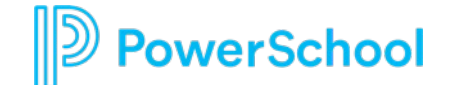

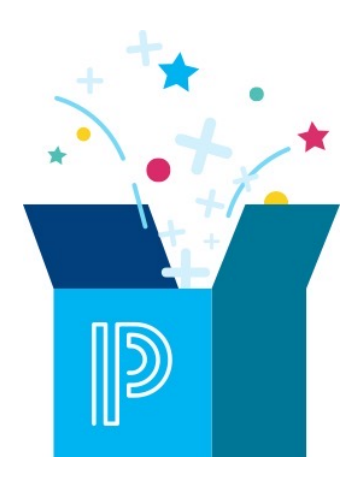

# **FAQs / Troubleshooting**

## **I finished the course assignments, but I don't see the credit on my transcript.**

- The learner has not checked something off as complete.
- The learner has archived an assignment. Click on the Assignments tab and then click on the "Archived" assignments to see if there are any assignments in there. If so, unarchive them.
- The learner has not mastered the assessment it will be marked complete automatically when 80% mastery is achieved
- The learner has not watched an "EI Video Clip" all the way to the end. It will be marked complete automatically when the clip is watched in one sitting.

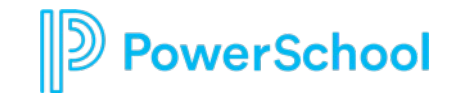

#### **How do I mark the EI Assessment complete?**

- You cannot manually mark the Assessment complete.
- Instead, the system marks the Assessment complete automatically when the user reaches at least 80% correct.

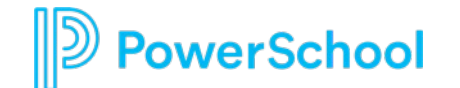

## **How do I mark the EI Video Clip complete?**

- You cannot manually mark the EI Video Clips complete.
- Instead, the system marks the Video Clips complete automatically when the user watches the entire clip from start to finish.
- These are different from "EI Video Assignments" which are used to assign multiple clips and can be marked complete by the learner.

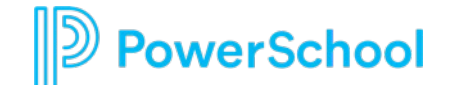

## **I encountered a dead link i the ass[ignments. What do](mailto:support@educationalimpact.com)**

- On occasion, links to articles/videos from 3rd particles or updated.
- Ed Impact does not control those links as they ar Edutopia, TED Talks, Understood, etc.
- $\bullet$  Ed Impact's instructional design team will respo links and update the assignment quickly.
- Please email support@educationalimpact.com if links.

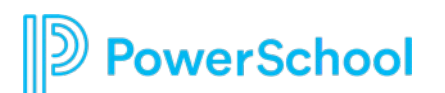